# Partek Flow Booking Guide

### Contents

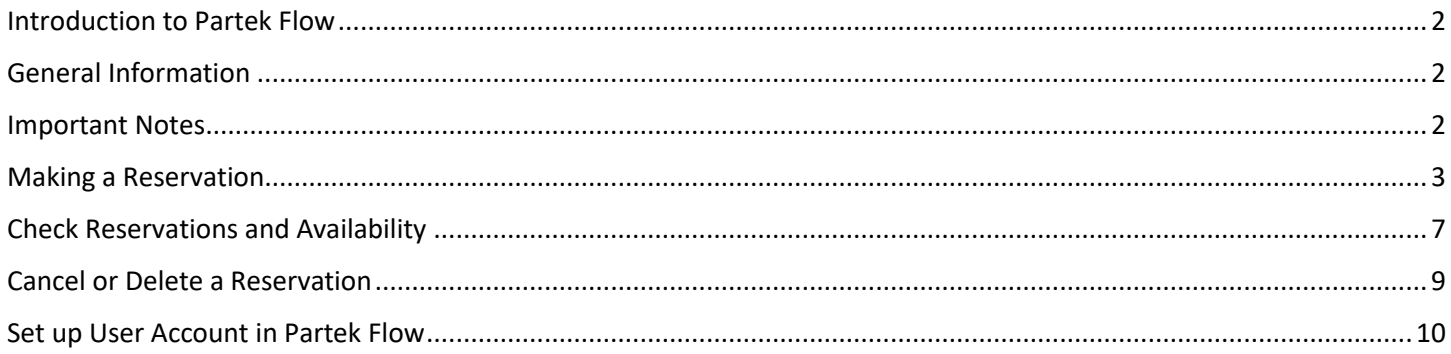

### <span id="page-1-0"></span>Introduction to Partek Flow

Partek Flow is a web-based software application designed specifically for the analysis of next-generation sequencing data with an easy-to-use graphical interface. The CPOS Partek Flow includes tools for analysing bulk and single-cell RNA-Seq, and tool for downstream biological pathway analysis.

### <span id="page-1-1"></span>General Information

- 1. Partek Flow is cloud-based, located in CPOS, and available 24/7 [\(http://pelican.cpos.hku.hk:8080/flow/\)](http://pelican.cpos.hku.hk:8080/flow/).
- 2. All bookings can be made via iLab [\(https://au.ilab.agilent.com/sc/4486/li-ka-shing-faculty-of-medicine-centre-for](https://au.ilab.agilent.com/sc/4486/li-ka-shing-faculty-of-medicine-centre-for-panoromic-sciences/)[panoromic-sciences/\)](https://au.ilab.agilent.com/sc/4486/li-ka-shing-faculty-of-medicine-centre-for-panoromic-sciences/).
- 3. Always refer to [Partek Flow Documentation](https://documentation.partek.com/display/FLOWDOC/Partek+Flow+Documentation) or How-To Videos (available only within Partek Flow) for further information.

#### <span id="page-1-2"></span>Important Notes

- 1. First time Partek Flow users will need to contact CPOS Bioinformatics Core for booking.
- 2. Same HKU email account will be used for iLab booking and Partek Flow user account.
- 3. Each booking will be 1-7 days and need to be reserved at least 1 working day in advance.
- 4. The total number of days for each user's active bookings is capped at 7 days.
- 5. Start and end of the booking will be at 10 AM on workdays.
- 6. Service charges of Partek Flow consist of a software usage fee and a data storage fee.
- 7. The software usage fee is charged on daily basis and will be waived for CPOS 10X users.
- 8. The data storage fee is charged on monthly basis.
- 9. All bookings require approval from the administrators.
- 10. For any amendments / changes / cancellation of the booking, seek help from the administrators.
- 11. No-show or low usage of the booking will result in lower priority/account suspension.

## <span id="page-2-0"></span>Making a Reservation

You can make a booking for usage of Partek Flow on iLab through the Schedule Equipment tab.

- 1. Log in with your iLab account
- 2. Click *Schedule Equipment* tab
- 3. Click *View Schedule*

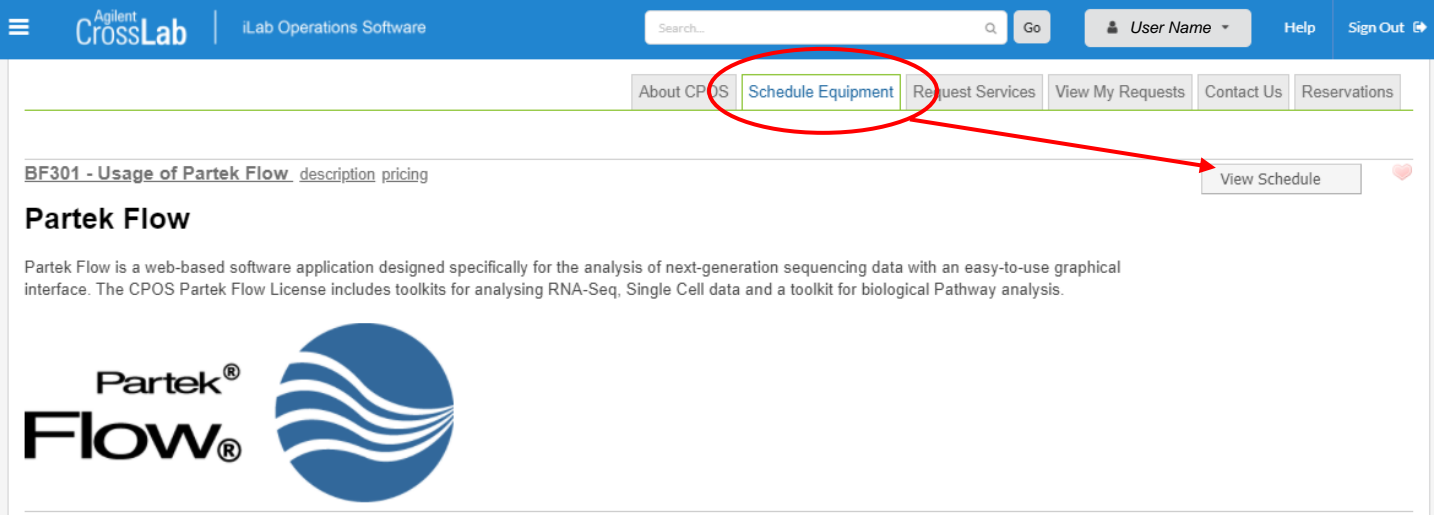

*Notes: If you're not allowed to schedule the equipment, the following message will appear.*

Li Ka Shing Faculty of Medicine Centre for PanorOmic Sciences > View Schedule

Partek Flow

This schedule is only available to select users. Please contact the core for assistance.

If you need help, email: iLab-support@agilent.com<br>© Agilent Technologies, Inc. 2020

au.ilab.agilent.com | Privacy Policy | Technical Security Measures | Acceptable Use Policy

4. To schedule by day, change the display period from Week (7 Days) to Month.

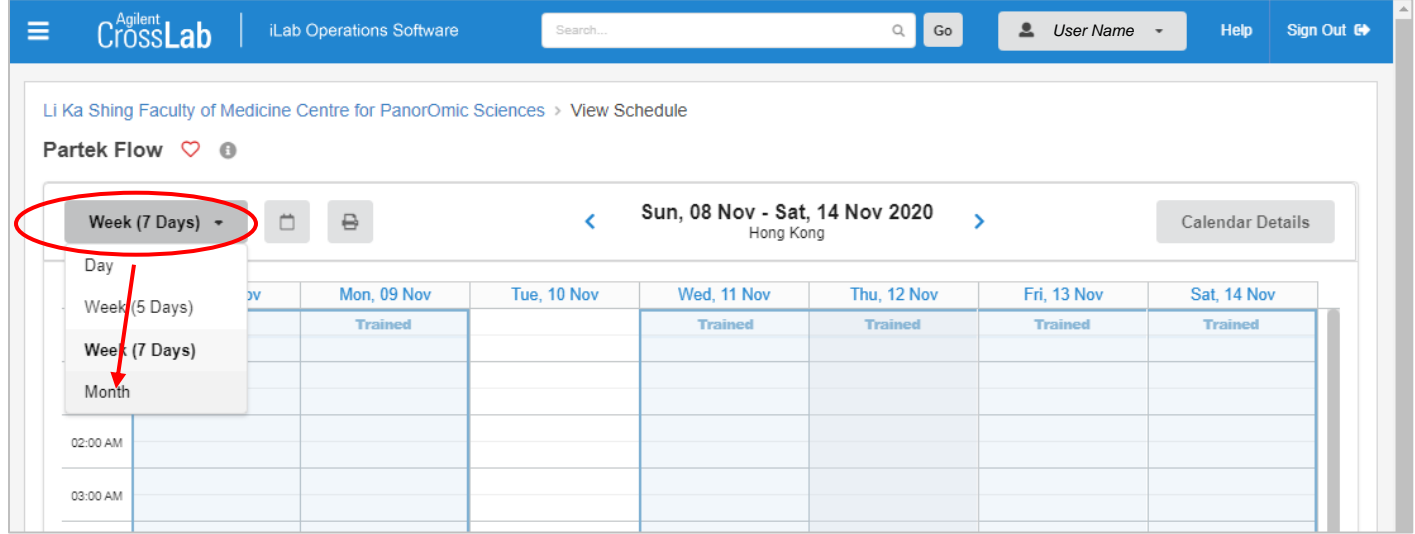

5. Click and drag on the days for the booking (in this case Partek Flow from Nov 15-16).

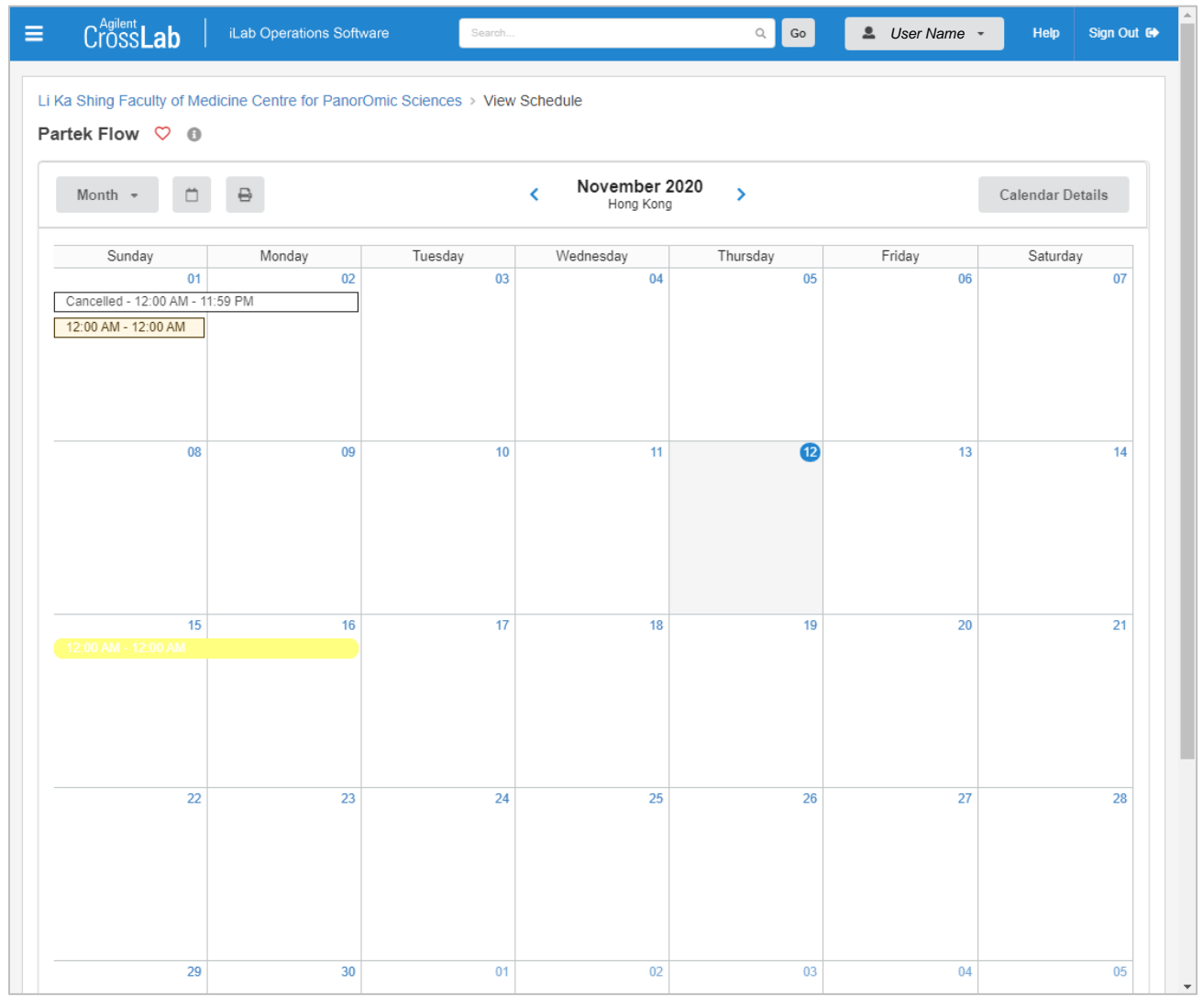

Page **4** of **10** V2.1: May 15, 2023 | Bioinformatics Core | CPOS | LKSFOM | HKU

6. Booking details page will then appear.

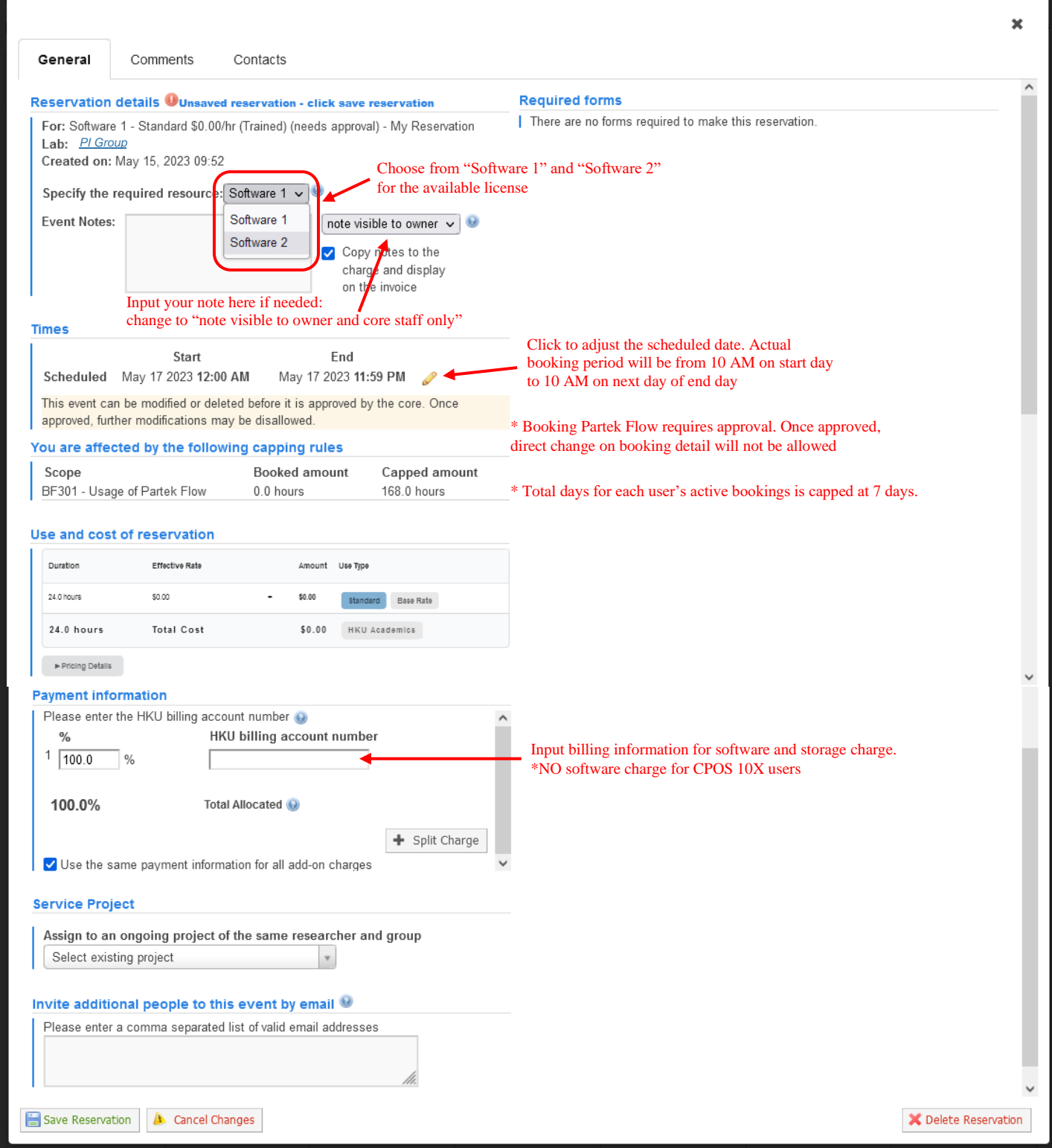

7. Choose from "Software 1" and "Software 2" for the available license at *Specify the required resource* on top of the booking page

- 8. [Optional] Input your note in *Event Notes* if needed; After input, change reservation note to be visible to owner and core staff only.
- 9. Input valid HKU billing account number under *Payment information*.
- 10. Click *Save Reservation* to make the reservation. (DONE)
- 11. You will then receive an email from iLab confirming the reservation. There is an "event.ics" attachment in the email, which you can double-click to add this reservation to your outlook calendar.

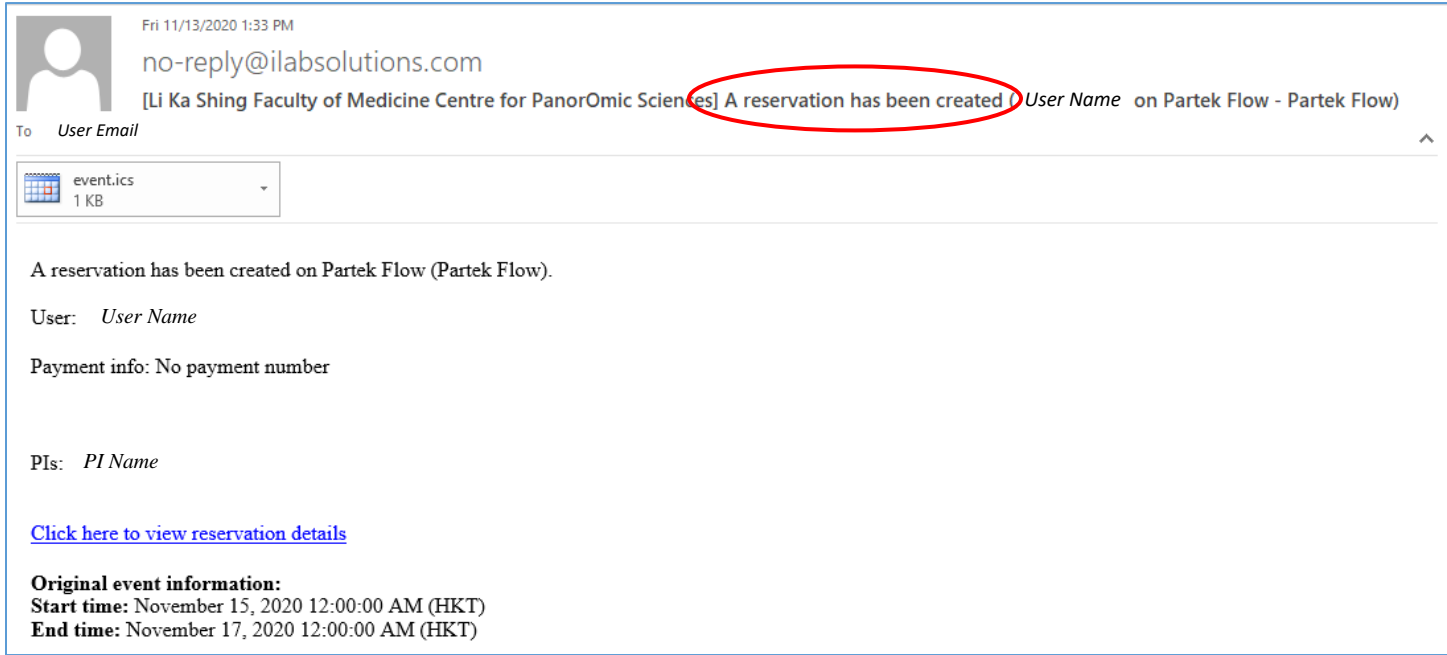

12. You will receive a second email when your reservation is approved by the administrator. Note that once your reservation is approved, direct change on booking detail will not be allowed.

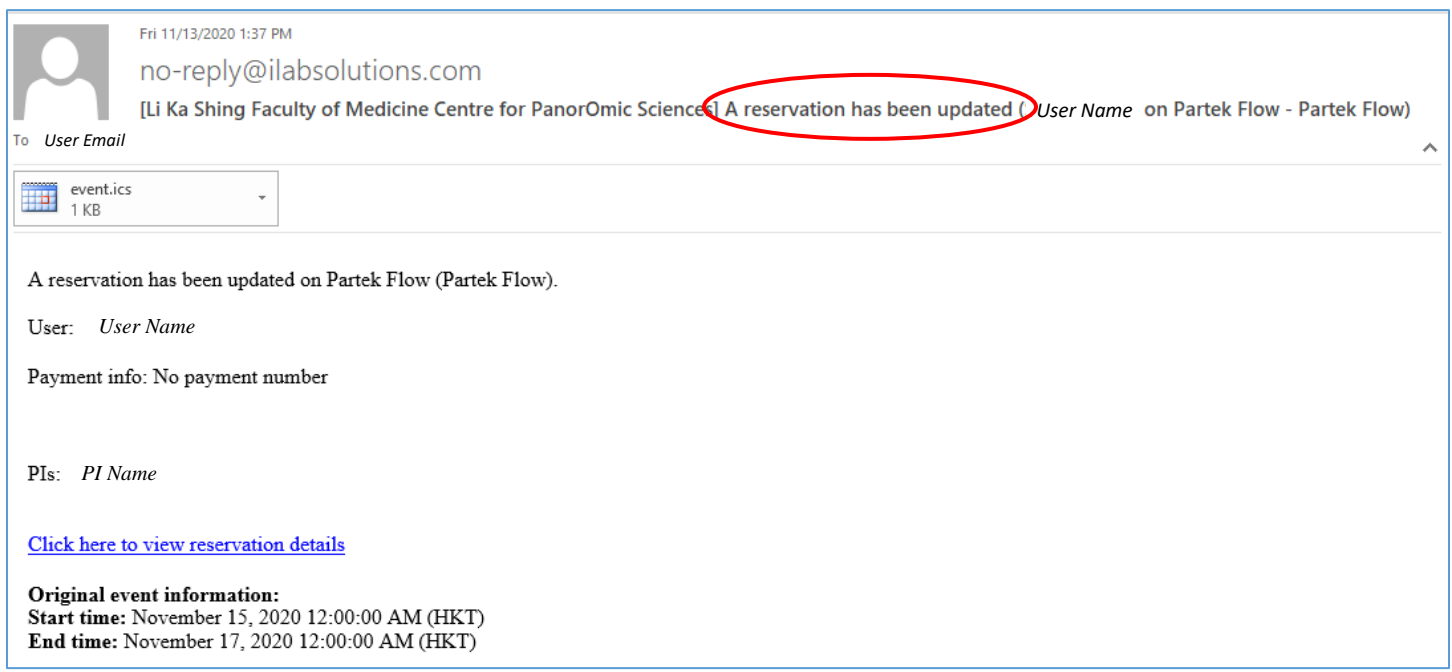

### <span id="page-6-0"></span>Check Reservations and Availability

You can check your reservations and availability through the Schedule Equipment tab.

#### 1. Click *View Schedule* of Partek Flow.

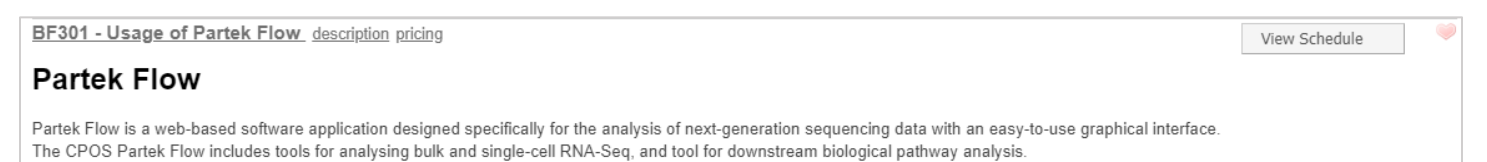

#### 2. A calendar will appear, change the display period from *Week (7 Days)* to *Month* to view all bookings.

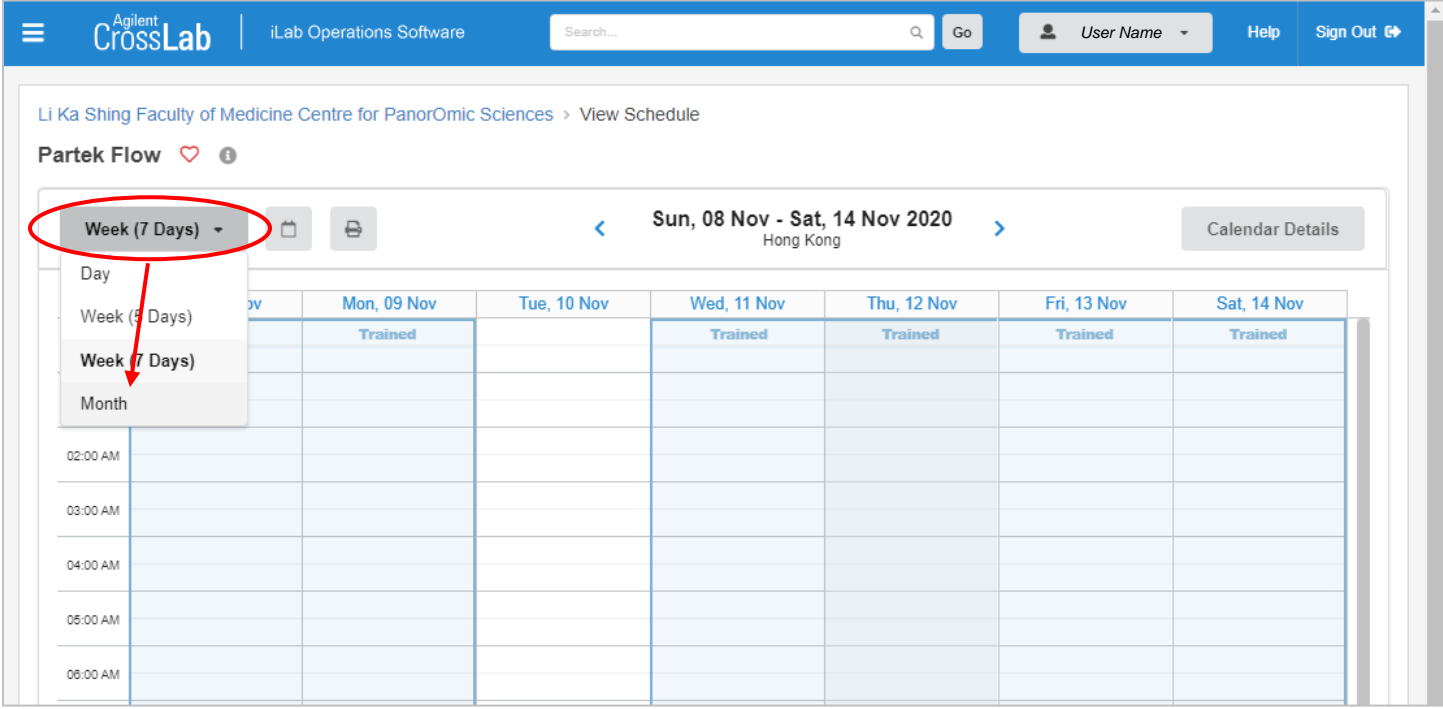

#### 3. Reservation detail will pop up when you point to a specific reservation.

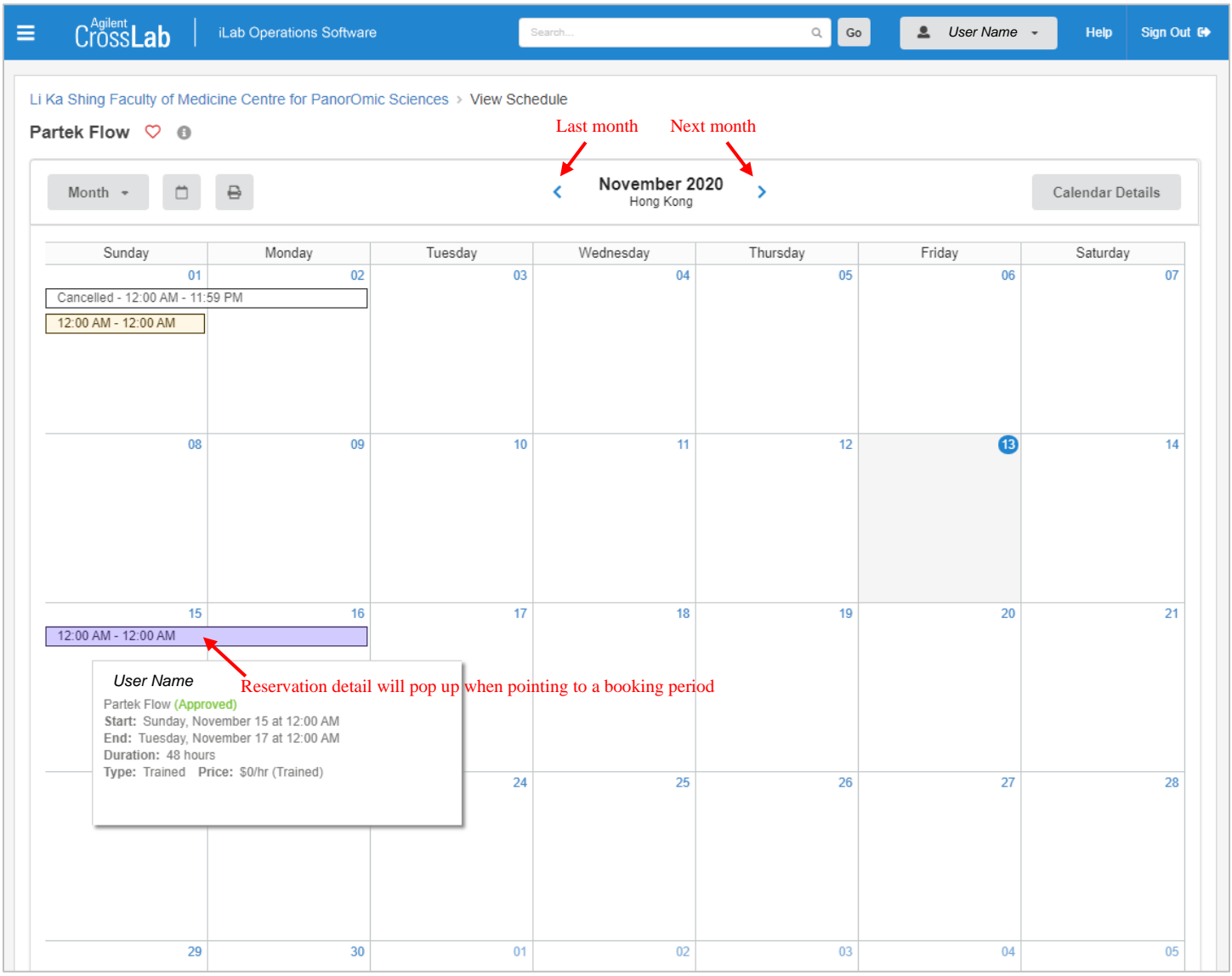

### <span id="page-8-0"></span>Cancel or Delete a Reservation

1. You may cancel (or change) the booking on iLab directly BEFORE it is approved. Click to open the reservation. Click *Delete Reservation*.

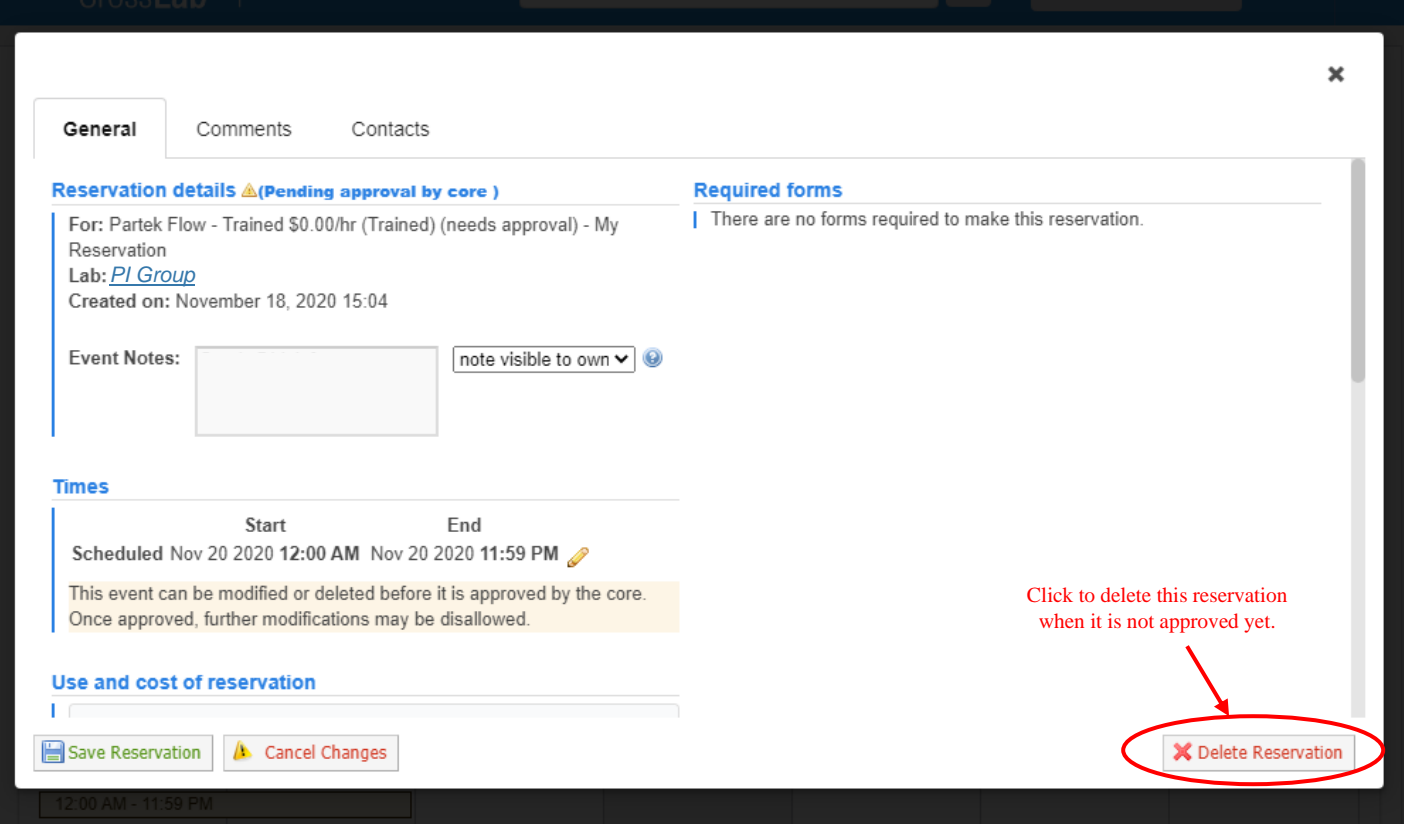

2. If the booking has been approved, contact the administrators for change or cancellation of the booking.

## <span id="page-9-0"></span>Set up User Account in Partek Flow

After your reservation in iLab has been approved, you will be able to use CPOS Partek Flow in scheduled period.

1. You will receive an email from CPOS asking you to set the password of Partek Flow user account. Click *set your password* when your reservation period starts.

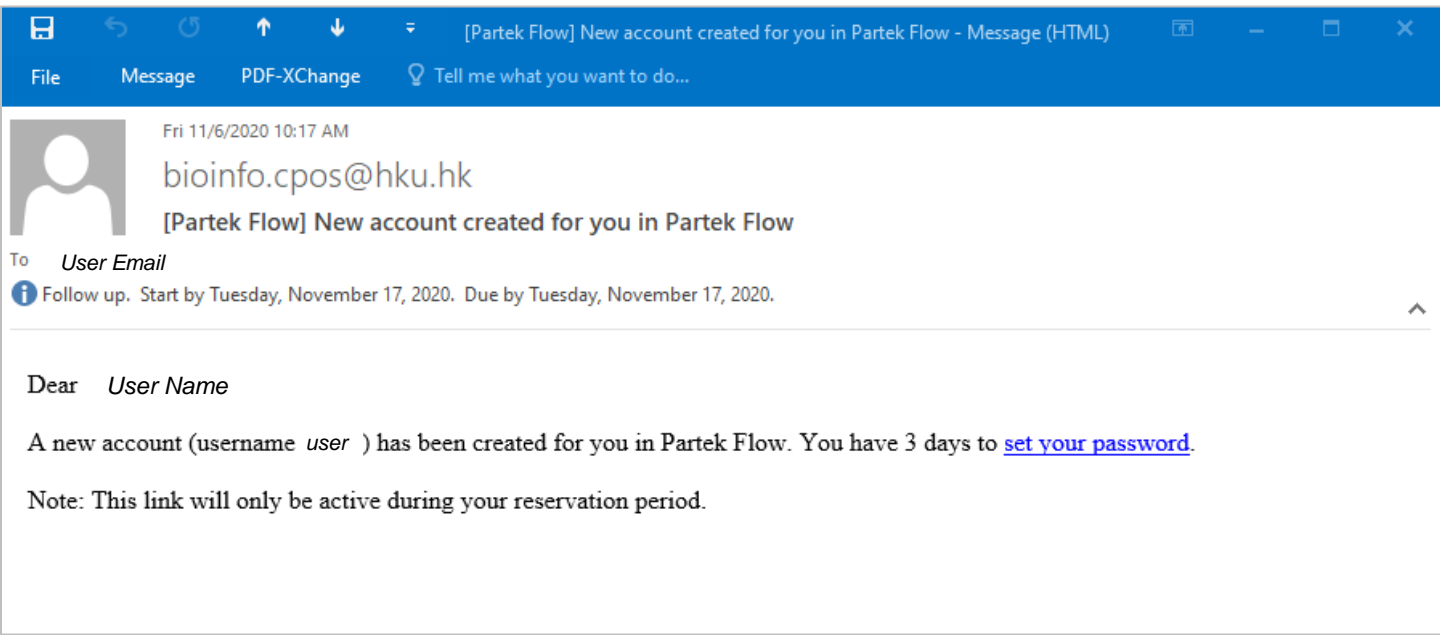

2. Set up password for Partek Flow account as instructed. You may now login to start using Partek Flow.

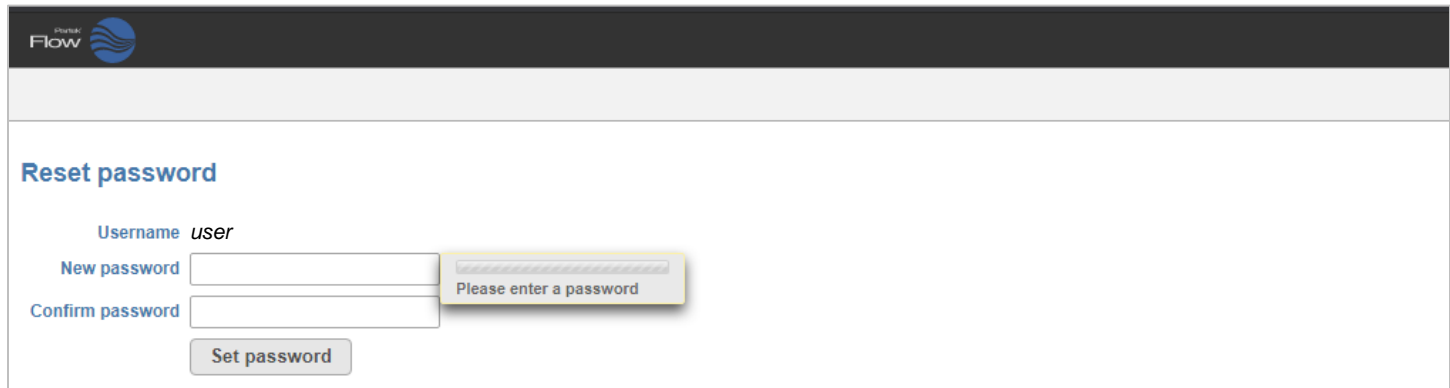